## Projector

# , -+) K I 5# -+- K I 5 User's Manual (detailed) Instant Stack Guide

Thank you for purchasing this product.

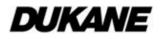

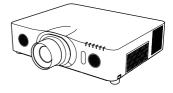

## Features

This projector can be used with another projector of the same model to project an image on the same screen using the Instant Stack feature.

The two projectors can be operated simultaneously to make the image brighter. Moreover, if you connect two projectors with RS-232C cross-over cable, it turns to a kind of intellectual stacking system. The two projectors can work alternately by themselves, and once one projector has an accident the other voluntarily starts to work to keep your presentation going.

These features, generically called Instant Stack, provide you with the broad use.

### About this manual

Various symbols are used in this manual. The meanings of these symbols are described below.

- ▲ **WARNING** This symbol indicates information that, if ignored, could possibly result in personal injury or even death due to incorrect handling.
- ▲ **CAUTION** This symbol indicates information that, if ignored, could possibly result in personal injury or physical damage due to incorrect handling.
  - **NOTICE** This entry notices of fear of causing trouble.

Please refer to the pages written following this symbol.

▲WARNING ► Before using this product, be sure to read all manuals for this product. After reading them, store them in a safe place for future reference.
 ► Follow all the instructions in the manuals or on the product. The manufacturer assumes no responsibility for any damage caused by mishandling that is beyond normal usage defined in the manuals.

**NOTE** • The information in this manual is subject to change without notice. •The illustrations in this manual are for illustrative purposes. They may differ slightly from your projector.

• The manufacturer assumes no responsibility for any errors that may appear in this manual.

• The reproduction, transfer or copy of all or any part of this document is not permitted without express written consent.

#### Trademark acknowledgment

All the trademarks in this manual are the properties of their respective owners.

# Contents

| 1. Introduction3                                          |
|-----------------------------------------------------------|
| 1.1 Basic information<br>and preparations                 |
| Instant Stack                                             |
| Intellectual Stack and Simple Stack3                      |
| Remote control for Intellectual Stack<br>and Simple Stack |
| 2. Installation5                                          |
| 2.1 Preparing for Intellectual Stack5                     |
| 2.2 Installing<br>the first projector (Set <b>A</b> )6    |
| Deciding installation position6                           |
| Setting up Set <b>A</b> 6                                 |
| 2.3 Installing<br>the second projector (Set <b>B</b> )    |
| Deciding installation position8                           |
| Connecting projectors8                                    |
| Setting up Set <b>B</b> 8                                 |
| 2.4 Confirming Main<br>and Sub settings10                 |
| 2.5 Fine adjusting                                        |
| image position 11<br>For Intellectual Stack users         |
| For Simple Stack users                                    |
|                                                           |

 $\mathbf{m}$ 

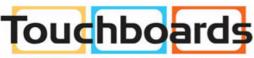

205 Westwood Ave, Long Branch, NJ 07740 Phone: 866-94 BOARDS (26273) / (732)-222-1511 Fax: (732)-222-7088 | E-mail: sales@touchboards.com

#### 3. STACK menu settings ......13 3.1 Displaying STACK menu ...... 13 3.2 Selecting Main, Sub or off ...... 14 3.3 Selecting lamp operation mode.. 15 3.4 Selecting lamp switching mode .. 17 3.5 Selecting input source for Sub.... 18 3.6 Exiting Intellectual STACK menu ...... 19 Dialog from STACK menu......19 3.7 Important information 4. Connecting cables ......23 4.1 Connecting an RS-232C cable ... 23 Inputting image from Main to Sub......24 Inputting image to Sub and Main individually......24 5. Setting input ports ..25 using menu..... 5.1 Preparing for menu operations ... 25 5.2 Checking Main projector's operating status ...... 25

m

- - Sub and Main individually......28
- 6. Restrictions on Schedule function ......30
- 7. Troubleshooting ......32

# **1. Introduction**

# **1.1 Basic information and preparations**

#### **Instant Stack**

Instant Stack is a feature that allows you to superimpose images projected from two projectors easily.

#### **Intellectual Stack and Simple Stack**

Instant Stack includes the following two features.

When two projectors are connected via an RS-232C cable with necessary settings performed on the projectors, these two projectors will automatically operate in synchronization with each other according to the settings. This is known as Intellectual Stack in this manual.

The two projectors operate individually without the RS-232C connection. This is known as Simple Stack in this manual.

#### **Remote control for Intellectual Stack and Simple Stack**

For Intellectual Stack, one projector is set as Main and the other is set as Sub. Only the Main projector is capable of receiving the remote control signals. Operate the projectors from the control panel of the Main projector or with the remote control pointing at the Main projector. For details on operating by remote control and from the control panel, refer to 3.7 *Important Information for Intellectual Stack*.

For Simple Stack, both projectors can receive the remote control signals. To avoid incorrect operations with the remote control, it is recommended to operate both projectors with the control panel or a wired remote control, or one projector with the remote control and the other with the control panel or a wired remote control. In this case, disable the remote control receiving on the other projector with the KEY LOCK feature. ( $\square$  *Operating Guide*  $\rightarrow$  *OPTION menu*)

If you require more information on Instant Stack, please consult your dealer.

#### ▲ **WARNING** ► Do not place projectors directly on top of other projectors.

▲**CAUTION** ► Place the projector in a cool place with sufficient ventilation. Keep a space of 30 cm or more between a side of the projector and other objects such as a wall. Keep a space of 30 cm or more between the two projectors, especially if you are installing the projectors side by side. Take care not to let the hot exhaust air from other projectors enter the intake vents of the projector.

**NOTICE** ► Intellectual Stack can be operated only in pairs of the same model projectors.

A maximum of two projectors can be used as Intellectual Stack.

► Depending on the installation and surrounding environment, images projected from the two projectors may not superimpose well enough. The images cannot superimpose well enough especially when the screen is slanted, deformed or the surface is uneven.

- Images projected immediately after turning on the projectors are unstable due to rising internal temperature. Wait for more than 20 minutes before starting to adjust the superimposed images.
- The image positions may shift due to temperature change, vibration, or shock caused by hitting the projector. Install the projectors in a stable environment when using Instant Stack. If the image positions are shifted, readjust the images. (**16**, *8*, *11*)
- The image positions may shift over time due to the tension and the weight of the connecting cables. Make sure not to impose any load on the projectors when arranging the cables.
- If the volume level of the built-in speakers is too high, noise may occur and the image quality may deteriorate. In this case, check the volume setting on both projectors.
- When two projectors are connected using the RS-232C cable, the Main projector will be able to control the Sub projector. This feature is known as Intellectual Stack. (**1**8) When Intellectual Stack by means of RS-232C feature is used, RS-232C communication cannot be used to control the projector. If you wish to control the projectors from a computer, use the LAN connection that is connected to any of the projectors.
- When Intellectual Stack is used, the operations or settings of some functions are restricted. Refer to this manual for details. (**130**)

# 2. Installation

For safety reasons, read *1.1 Basic information and preparations* (**1***GJ, 4*) carefully before installation. In addition, take note of the followings for proper use of Instant Stack.

- Use the same model projectors.
- Arrange the projectors side by side.
- Make sure the projection screen is perpendicular to the projectors.
- Project images larger than the recommended screen size shown in the table. The greater the distance between the projectors, the larger the screen size needs to be.

| L: distance [cm] | Recommended screen size [inch] |
|------------------|--------------------------------|
| 30               | 200                            |
| 50               | 250                            |
| 100              | 380                            |

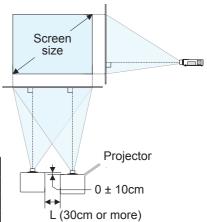

- If you control one projector with the remote control during installation, it is recommended to operate the other with the control panel or a wired remote control. In this case, disable the remote control receiving on the other projector with the KEY LOCK feature. (□Operating Guide → OPTION menu)
- Images from Set *A* and Set *B* may superimpose well but the image positions can shift over time. Readjust to superimpose the images.

# **2.1 Preparing for Intellectual Stack**

When using Intellectual Stack via RS-232C connection, ensure the following settings are set on the two projectors. Otherwise, the Intellectual Stack menu cannot be operated.

- STANDBY MODE in SETUP menu: NORMAL (□Operating Guide → SETUP menu)
- COMMUNICATION TYPE under COMMUNICATION in SERVICE menu: OFF (☐ Operating Guide → OPTION menu)
- STACK LOCK in SECURITY menu: OFF

When STACK LOCK is set to on, menus related to Instant Stack cannot be operated. It is therefore necessary to set it to off during installation and menu setting.

- (1) Use the ▲/▼/◄/► buttons to go into the following menu. ADVANCED MENU > SECURITY (> ENTER PASSWORD) > STACK LOCK STACK LOCK dialog will appear on screen. (□Operating Guide → SECURITY menu)
- (2) Use the ▲/▼ buttons to highlight OFF, and press the ► button to complete the setting.

# **2.2 Installing the first projector (Set** *A*)

#### **Deciding installation position**

Decide the position of Set **A** and its projection angle. ( $\square$  User's Manual (concise)  $\rightarrow$  Arrangement and Adjusting the projector's elevator)

▲**WARNING** ► It is possible to install the projector for any direction with specified mounting accessories. Consult with your dealer about such a special installation.

**NOTE** • Set the tilt angle of Set **A** to within 9 degrees from the level line.

#### Setting up Set A

- 1. Turn on Set A.
- **2.** Perform the INSTALLATION setting first if necessary as it may change the image position. ( $\square Operating Guide \rightarrow SETUP menu$ )
- 3. Adjust the image of Set A to fit the screen with the ZOOM, FOCUS and LENS SHIFT features. (□Operating Guide → Adjusting the lens) Adjust the image position using KEYSTONE and PERFECT FIT if necessary. (□Operating Guide → EASY MENU or SETUP menu)

**NOTE** • KEYSTONE cannot be operated when PERFECT FIT is in use. To adjust the image using both KEYSTONE and PERFECT FIT, adjust KEYSTONE first.

• If you are using Simple Stack, go to 2.3 Installation of the second projector (Set B). (

- 2.2 Installing the first projector (Set A) Setting up Set A (continued)
- **4.** Display the menu with the **MENU** button. (**□***Operating Guide* → *Using the menu function*)
- **5.** Use the A/V/ < > buttons to go into the following menu.

ADVANCED MENU > OPTION > SERVICE > COMMUNICATION > STACK

STACK menu will appear on screen. ( $\square Operating Guide \rightarrow OPTION menu$ )

- 6. Use the ▲/▼ buttons to highlight STACK MODE, and press the ► button to display the STACK MODE dialog.
  Highlight SUB pressing the ▲/▼ buttons, and press the ► button.
- After pressing the ► button, a dialog to confirm whether or not to save the setting is displayed.

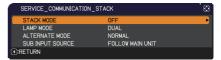

| STACK MODE  |          | ٢ |
|-------------|----------|---|
| OFF<br>MAIN |          |   |
| SUB         |          |   |
|             | , 🕩:EXIT |   |

| 1 | SERVICE_COMMUNICATION_STACK                        | Θ |
|---|----------------------------------------------------|---|
|   | ARE YOU SURE<br>YOU WISH TO CHANGE STACK SETTING ? |   |
| ( | ():NO ():YES                                       |   |

Press the ► button to complete the setting. (□ 19)

**8.** If you are using Intellectual Stack, disable the remote control receiving using KEY LOCK. (□ *Operating Guide* → *OPTION menu*)

**NOTE** • Set *A* will not be operated by the remote control hereafter. To avoid crosstalk when operating with the remote control, it is recommended to disable the remote control receiving using KEY LOCK.

• After the STACK MODE setting is completed, Set *A* (Sub) will not be able to receive the remote control signals. When STACK MODE is set to OFF, enable the remote control receiving using KEY LOCK if necessary.

# 2.3 Installing the second projector (Set B)

#### **Deciding installation position**

Decide the position of Set **B** and its projection angle. ( $\square$  User's Manual (concise)  $\rightarrow$  Arrangement and Adjusting the projector's elevator)

 $\triangle$ **WARNING**  $\triangleright$  It is possible to install the projector for any direction with specified mounting accessories. Consult with your dealer about such a special installation.

**NOTE** • Set the tilt angle of Set **B** to within 9 degrees from the level line.

#### **Connecting projectors**

To use Intellectual Stack, connect an RS-232C cross cable between the **CONTROL** port of Set *A* and Set *B*.

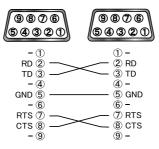

### Setting up Set B

1. Turn on Set B.

**NOTE** • After turning on Set **B**, make sure the image of Set **B** is not significantly tilted compared to the image of Set **A**. If the image is overly tilted, rotate the elevator feet of Set **B** to adjust the angle such that the tilt is just about right.

2. Reset the adjustment of KEYSTONE and PERFECT FIT on Set B. (□Operating Guide → EASY MENU or SETUP menu)

**NOTE** • KEYSTONE cannot be operated when PERFECT FIT is in use. To reset both functions, reset PERFECT FIT first.

• Perform the INSTALLATION setting first if necessary as it may change the image position. ( $\square$  Operating Guide  $\rightarrow$  SETUP menu)

3. Adjust the image size and position of Set B with the ZOOM, FOCUS and LENS SHIFT features such that the image can be superimposed well to the image of Set A. (□Operating Guide → Adjusting the lens)

**NOTE** • Fine adjustment of the image size and position thereafter with functions such as KEYSTONE and PERFECT FIT does not increase the image size. It is therefore important to have the image of Set *B* completely overlapping the image of Set *A*.

• When controlling Set **B** with the remote control, Set **A** may also respond to the remote control. It is recommended to control Set **B** with the control panel on Set **B**.

- If you are using Simple Stack, go to *For Simple Stack users*. (**11**2)
- **4.** Display the menu with the **MENU** button. (□Operating Guide → Using the menu function)
- **5.** Use the  $\blacktriangle/\checkmark/\checkmark/$  buttons to go into the following menu.

ADVANCED MENU > OPTION

> SERVICE > COMMUNICATION > STACK

STACK menu will appear on screen. ( $\square$  Operating Guide  $\rightarrow$  OPTION menu)

- G. Use the ▲/▼ buttons to highlight STACK MODE, and press the ► button to display the STACK MODE dialog.
  Highlight MAIN with the ▲/▼ buttons, and press the ◄ button to return to the previous menu.
- 7. Use the ▲/▼ buttons to highlight LAMP MODE, and press the ► button to display the LAMP MODE dialog.
  Highlight DUAL with the ▲/▼ buttons, and press the ► button.
- After pressing the ► button, a dialog to confirm whether or not to save the setting is displayed.

Press the ► button to complete the setting. (**□ 19**)

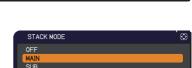

, DEXIT

DUAL

NORMAL

FOLLOW MAIN UNIT

SERVICE\_COMMUNICATION\_STACK

LAMP MODE

:RETURN

ALTERNATE MODE

SUB INPUT SOURCE

:RETURN

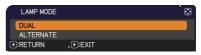

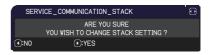

## 2.4 Confirming Main and Sub settings

1. Press the **MENU** button on the remote control for Main (Set **B**).

**NOTE** • When Intellectual Stack is in use, only Main is capable of receiving the remote control signals, Sub will not respond to the remote control signals.

**2.** The following dialogs appear on the lower right screen.

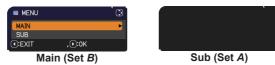

**3.** If you press the ► button, the dialog closes and the Main (Set *B*) menu will appear when MAIN is highlighted.

If you press the < button, the dialog closes and the menu will disappear.

**NOTE** • If these dialogs are not displayed on screen, check the RS-232C connection (**18**) and the MAIN or SUB setting in the STACK MODE dialog. (**11**4)

## 2.5 Fine adjusting image position

To superimpose the images of Main (Set **B**) and Sub (Set **A**), fine adjust the image size and position of Main (Set **B**) using PERFECT FIT.

#### For Intellectual Stack users

 Press the MENU button on the remote control or the control panel on Main (Set B) to display the MENU dialog.

Highlight MAIN with the ▲/▼ buttons, and press the ▶ button.

Menu on Main (Set B) will appear.

2. Using the ▲/▼/◀/► buttons on the remote control or the control panel on Main (Set B), select PERFECT FIT from EASY MENU, or the SETUP menu of ADVANCED MENU. (□Operating Guide → EASY MENU or SETUP menu)

The image for Intellectual Stack appears on screen. This image includes a TEMPLATE screen with the PERFECT FIT dialog from Main (Set **B**) and another TEMPLATE screen from Sub (Set **A**).

- Using PERFECT FIT on Main (Set B), adjust the image size and position of Main (Set B) to superimpose well to the image of Sub (Set A).
   (□Operating Guide → EASY MENU or SETUP menu) It is recommended to adjust in the following ways.
  - (1) Roughly adjust the four corners in the order below.
    - Top left  $\rightarrow$  Top right
      - $\rightarrow$  Bottom right  $\rightarrow$  Bottom left
  - (2) Fine adjust the four corners in the same way.

**NOTE** • Refer to *NOTES for all users*. (**1***12*)

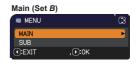

Image from Main (Set B)

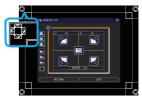

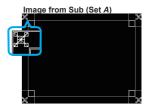

Superimposed image

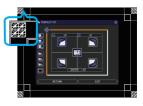

#### For Simple Stack users

- **1.** Press the **MENU** button on the remote control to display the menu on Set **A**.
- Use the ▲/▼/◀/► buttons to open the TEMPLATE dialog, then select STACK on the dialog.
   (□Operating Guide → SCREEN menu)
- Press the MENU button on the control panel of Set *B* to display the menu.
- 4. Use the ▲/▼/◀/► buttons to select PERFECT FIT from EASY MENU, or the SETUP menu of ADVANCED MENU. (☐ Operating Guide → EASY MENU or SETUP menu)

PERFECT FIT dialog appears on screen. Select the test pattern icon ■ shown in the lower left of the dialog with the </▼ buttons. When you press the ENTER or INPUT button, the test pattern appears or disappears.

- Using PERFECT FIT on Set *B*, adjust the image size and position of Set *B* to superimpose well to the image of Set *A*. It is recommended to adjust in the following ways.
  - (1) Roughly adjust the four corners in the order below. Top left  $\rightarrow$  Top right  $\rightarrow$  Bottom right  $\rightarrow$  Bottom left
  - (2) Fine adjust the four corners in the same way.

**NOTES for all users** • For details on PERFECT FIT, refer to *PERFECT FIT* of *EASY MENU* or *SETUP menu* in the *Operating Guide*.

• It is strongly recommended to use a flat screen. If a curved or skewed screen is used, it is very difficult to align the two images even if you use the pin/barrel adjustment of PERFECT FIT.

• Even through fine adjustment of the images from the two projectors, it may not be possible to superimpose the images well enough depending on the input signals. In this case, try the following methods.

- Press the **AUTO** button on the remote control or execute AUTO ADJUST EXECUTE ( $\square Operating Guide \rightarrow IMAGE menu$ ) on each of the projectors.
- Adjust H POSITION and V POSITION (□ Operating Guide → IMAGE menu) on each of the projectors.
- Check the RESOLUTION setting in the INPUT menu, and change to the same setting if the setting differs between Main and Sub. (<sup>□</sup>Operating Guide → INPUT menu)

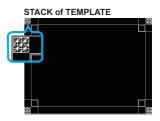

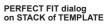

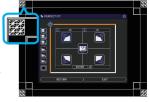

# **3. STACK menu settings**

Set the Intellectual Stack operation using the STACK menu.

**NOTE** • If you are using Simple Stack without RS-232C connection, skip this chapter.

• If you do not need to change the settings made during the installation explained prior to this chapter, go to 3.3 Selecting lamp operation mode. (**11**5)

• Read 3.7 Important information for Intellectual Stack carefully. (220)

# **3.1 Displaying STACK menu**

Use the  $A/V/\langle \rangle$  buttons to go into the following menu.

ADVANCED MENU > OPTION

> SERVICE > COMMUNICATION > STACK

STACK menu will appear on screen.

( $\square$  Operating Guide  $\rightarrow$  OPTION menu) The

| SERVICE_COMMUNICATION | N_STACK          | Ø |
|-----------------------|------------------|---|
| STACK MODE            | OFF              | • |
| LAMP MODE             | DUAL             |   |
| ALTERNATE MODE        | NORMAL           |   |
| SUB INPUT SOURCE      | FOLLOW MAIN UNIT |   |
| ():RETURN             |                  |   |

setting for Intellectual Stack operation starts from this menu.

**NOTE** • Check that the following settings are made on both projectors. Otherwise, STACK menu on the projectors cannot be operated. ( $\square 5$ )

- STANDBY MODE in SETUP menu: NORMAL (□Operating Guide → SETUP menu)
- COMMUNICATION TYPE under COMMUNICATION in SERVICE menu: OFF (**□** Operating Guide → OPTION menu)
- STACK LOCK in SECURITY menu: OFF (

# **3.2 Selecting Main, Sub or off**

To enable Intellectual Stack, select either MAIN or SUB. Intellectual Stack starts when one projector is set to MAIN and the other is set to SUB in the STACK MODE dialog. To disable Intellectual Stack, select OFF.

- Highlight STACK MODE in the STACK menu with the ▲/▼ buttons, then press the ► button to display the STACK MODE dialog.
- Use the ▲/▼ buttons in the dialog to highlight MAIN, SUB or OFF.
   OFF: Disables Intellectual Stack.
   MAIN: Sets the projector to Main that functions as a control tower.
   SUB: Sets the projector to Sub that functions as a follower.
- Press the < button to return to the previous menu, or press the ► button to complete the setting. (□19)</li>

**NOTE** • After setting Main or Sub, the setting information can be checked on Projector Web Control. ( $\square$  Network Guide  $\rightarrow$  Projector Web Control)

Select Projector Status in the main menu of Projector Web Control. The Stack Mode item shows whether your projector is set to MAIN or SUB even if STACK MODE is set to OFF.

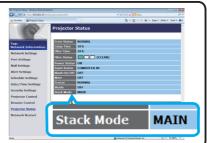

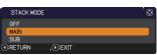

# 3.3 Selecting lamp operation mode

Select the DUAL or ALTERNATE lamp operation mode.

 Highlight LAMP MODE in the STACK menu with the ▲/▼ buttons, then press the ► button to display the LAMP MODE dialog.

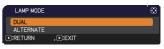

- Use the ▲/▼ buttons in the dialog to highlight DUAL or ALTERNATE.
   DUAL: Turns on the projectors at the same time.
   ALTERNATE: Turns on the projectors alternately.
- 3. Press the ◄ button to return to the previous menu, or press the ► button to complete the setting. ( 19)

**NOTE** • If DUAL is selected, a menu to select MAIN or SUB appears on screen when a button on the control panel of the projector or remote control is pressed. Select the projector that you want to operate. Refer to the examples below.

- When the MENU button is pressed, a menu to select MAIN or SUB is displayed.
   If MAIN is selected, EASY MENU or ADVANCED MENU of the Main projector is displayed.
- When one of the buttons from **KEYSTONE**, **FOCUS +** / -, **ZOOM**, **ZOOM +** / and **LENS SHIFT** is pressed, a menu to select MAIN or SUB is displayed. If MAIN is selected, each menu or dialog of the Main projector is displayed.
- When the **ENTER** button is pressed for three seconds, a menu to select MAIN or SUB is displayed. If MAIN is selected, the Status Monitor on the Main Projector can be operated.
- When DUAL is selected for LAMP MODE, there are operating restrictions as follows.
- AUTO POWER OFF and FREEZE functions on both projectors are disabled.
- The test patterns for CUSTOM of GAMMA and COLOR TEMP are not displayed.
- It takes slightly longer time to turn on the projectors. This is not a malfunction.
- There are cases in which the screen will be darker when any of the OSDs are displayed if DUAL is selected.

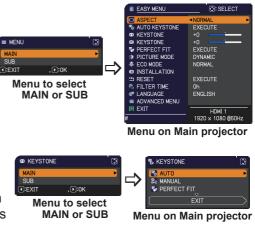

**NOTE** • When DUAL is selected for LAMP MODE, the images projected from the Main and Sub projectors may be different. It is recommended to set the projectors as follows.

- Set the same image for TEMPLATE and START UP on the Main and Sub projectors.
- Capture the same image for MyScreen on the Main and Sub projectors.
- Save the same image on MY IMAGE on the Main and Sub projectors.
- Set the same message content for the Messenger function (**□***Network Guide* → *Messenger Function*) on the Main and Sub projectors.

• When DUAL is selected for LAMP MODE, image shift can result in image quality degradation on the screen. Perform the INSTALLATION setting before adjusting the image position as the image position will change when the INSTALLATION setting is changed. ( $\square$  Operating Guide  $\rightarrow$  SETUP menu)

• When ALTERNATE is selected and an error occur on the projector in operation causing the lamp to turn off, the other projector will automatically start to operate. However, if the RS-232C cable is disconnected or AC power is not supplied, the other projector will not turn on.

• In cases when PIN LOCK or TRANSITION DETECTOR on both projectors is set to ON ( $\bigcirc$  *Operating Guide*  $\rightarrow$  *SECURITY menu*), the two projectors will not turn on even if ALTERNATE is selected. Enter the security code on both projectors and one of the projectors will turn on.

• When Intellectual Stack is in use, the **POWER** indicator on the projector operates differently from normal. ( $\bigcirc$  *Operating Guide*  $\rightarrow$  *Troubleshooting*) When both the Main and Sub projectors are in standby mode, the Main projector determines which projector to turn on according to the STACK MODE setting if the **ON** button on the remote control or **STANDBY/ON** button of the Main projector is pressed.

- The **POWER** indicator on the Main projector blinks in green while the Main projector determines which projector to turn on.
- If the Main projector is turned on, the **POWER** indicator on the Main projector turns to steady green after lighting up, as per normal.
- If the Sub projector is turned on, the **POWER** indicator on the Main projector lights in orange after the Sub projector is turned on.
- If an error occurs on the Main projector, the Sub projector turns on and the **POWER** indicator on the Main projector lights or blinks in red.

### 3.4 Selecting lamp switching mode

The following setting is necessary only when ALTERNATE is selected in the LAMP MODE dialog. (**11**) Select the AUTO or NORMAL lamp switching mode when using ALTERNATE.

 Highlight ALTERNATE MODE in the STACK menu with the ▲/▼ buttons, then press the ► button to display the ALTERNATE MODE dialog.

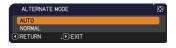

- Use the ▲/▼ buttons in the dialog to highlight AUTO or NORMAL.
   AUTO: Turns on the projector with the least lamp usage.
   NORMAL: Turns on the projector that was not used the previous time.
- Press the < button to return to the previous menu, or press the ► button to complete the setting. (□19)</li>

**NOTE** • The ALTERNATE MODE dialog can be operated on the Main projector when ALTERNATE is selected in the LAMP MODE dialog.

• To maintain the quality and reliability of the two projectors, the projector with the most lamp usage may be turned on even if AUTO is selected.

SUB INPUT SOURCE

FIXED (COMPUTER IN)

# 3.5 Selecting input source for Sub

- Highlight SUB INPUT SOURCE in the STACK menu with the ▲/▼ buttons, then press the ▶ button to display the SUB INPUT SOURCE dialog.
- Use the ▲/▼ buttons in the dialog to highlight FOLLOW MAIN UNIT or FIXED (COMPUTER IN).
   FOLLOW MAIN UNIT: Sets the input source on the Sub projector to the same port as Main.
   FIXED (COMPUTER IN): Sets the input source on the Sub projector to the COMPUTER IN port which is connected to the MONITOR OUT port on the Main projector.
- 3. Press the ◄ button to return to the previous menu, or press the ► button to complete the setting. ( 19)

**NOTE** • When the projectors are in the PbyP/ PinP mode, the SUB INPUT SOURCE is fixed at FOLLOW MAIN UNIT.

• If FIXED (COMPUTER IN) is selected, the **COMPUTER IN** port can be selected as an input source on the Main projector. When any button to select an input port on the remote control or the **INPUT** button on the projector is pressed, the MAIN INPUT SOURCE dialog will be displayed on screen.

• If FIXED (COMPUTER IN) is selected, the **COMPUTER IN** port on the Sub projector should be connected to the **MONITOR OUT** port on the Main projector with a computer cable. The image from the selected port is output from the **MONITOR OUT** port on the Main projector to the **COMPUTER IN** port on the Sub projector. The MONITOR OUT setting on the Main projector is disabled when FIXED (COMPUTER IN) is selected. ( $\square$  Operating Guide  $\rightarrow$  SETUP menu)

• If FIXED (COMPUTER IN) is selected, video signals can be input to the **COMPUTER IN** port on the Main projector. Set the port for video signal input in the COMPUTER IN menu and set the video format in the VIDEO FORMAT menu. Refer to *Inputting image from Main to Sub* (**124**) and *Inputting image from Main to Sub* (**128**)

19

# **3.6 Exiting Intellectual Stack menu**

Before exiting menu operation for Intellectual Stack, it is recommended to check all the settings in the STACK menu. For dialogs that are called from the STACK menu, you can press the ◀ button to return to the STACK menu. Refer to the following to exit menu operation for Intellectual Stack.

# STACK menu

When you press the ◀ button (functioning as RETURN key) after performing some changes to the settings, a confirmation dialog will appear.

• Pressing the ► button (functioning as YES key) in the dialog saves the setting and

closes the dialog. The screen becomes black while the setting is being applied. Please wait for a while.

• Pressing the ◀ button (functioning as NO key) in the dialog returns you to the COMMUNICATION menu without saving the setting. (☐ Operating Guide → OPTION menu → SERVICE)

# **Dialog from STACK menu**

When you press the ► button (functioning as EXIT key) after performing some changes to the settings, a confirmation dialog will appear.

Pressing the ► button (functioning as YES key) in the dialog saves the setting and closes the dialog. The screen becomes black while the setting is being applied. Please wait for a while.

• Pressing the < button (functioning as NO key) in the dialog closes the dialog without saving the setting.

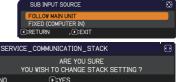

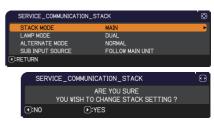

## **3.7 Important information for Intellectual Stack**

This section provides important information for setting up the Main and Sub projectors, not explanations on operating the menus. Read all information carefully.

- To use Intellectual Stack, one projector must be set to Main and the other set to Sub.
- All buttons except the **STANDBY/ON** button on the control panel of the Sub projector are disabled. Operate the projectors with the control panel of the Main projector or the remote control.
- Pressing the **STANDBY/ON** button of the Sub projector does not allow you to turn off only the Sub projector. The Main and Sub projectors turn off when the button is pressed for more than 3 seconds. And pressing the button does not turn on the Main or Sub projector.
- The Main projector is capable of receiving the remote control signals but not the Sub projector so the remote control should be pointed at the Main projector.
- Each Status Monitor can also be operated individually from the respective control panel of the Main and Sub projectors. Only the monitor on the projector that has been turned on can be operated with the remote control.
- If a wired remote control is used, connect the cable to the Main projector instead of the Sub projector.
- For simple PC mouse & keyboard functions, connect both the Main and Sub projectors to your computer with USB cables. (□Operating Guide → Using as a simple PC mouse & keyboard)
- AUTO SEARCH function is disabled when the projector is used in Intellectual Stack.
- Network communication to Sub and Web Control on Sub cannot turn on the Sub projector. The Sub projector can only be controlled through the Main projector.
- The Web Remote Control function of the Sub projector is disabled. (*■Network Guide* → 3.1.11 *Remote Control*)
- If you try to turn on the projectors using the Power on & Display on feature on the Messenger function, the projectors will exit Intellectual Stack and display the specified message. To start Intellectual Stack again, re-select MAIN/SUB on both projectors in the STACK MODE dialog, or turn off and on both projectors again.
- The Main and Sub projectors have the following common settings.

#### 3.7 Important information for Intellectual Stack (continued)

- AV MUTE ( $\square$ Operating Guide  $\rightarrow$  Temporarily turning off the screen and audio)
- Magnifying feature ( $\square$ *Operating Guide*  $\rightarrow$  *Using the magnify feature*)
- ASPECT and OVER SCAN (□Operating Guide → IMAGE menu)
- COMPUTER IN ( $\square$  Operating Guide  $\rightarrow$  INPUT menu)
- MESSEAGE ( $\square$  Operating Guide  $\rightarrow$  SCREEN menu)
- MY BUTTON ( $\square$  Operating Guide  $\rightarrow$  OPTION menu)
- TEMPLATE ( $\square Operating Guide \rightarrow SCREEN menu$ )
- Lens shade ( $\square$  Operating Guide  $\rightarrow$  Temporarily shading the screen)
- SHADE TIMER ( $\square$  Operating Guide  $\rightarrow$  OPTION menu)
- PbyP/PinP ( $\square$  Operating Guide  $\rightarrow$  PbyP/PinP)
- The following functions are disabled.
  - Executing of AUTO KEYSTONE (□Operating Guide → SETUP menu)
  - STANDBY MODE (  $\bigcirc$  Operating Guide  $\rightarrow$  SETUP menu)
  - AUTO SEARCH ( Operating Guide → OPTION menu)
  - Turning on/off AUTO KEYSTONE (□Operating Guide → OPTION menu)
  - DIRECT POWER ON ( $\square$  Operating Guide  $\rightarrow$  OPTION menu)
  - AUTO POWER OFF ( $\square Operating Guide \rightarrow OPTION menu$ )
  - COMMUNICATION TYPE (□ Operating Guide → OPTION menu → SERVICE → COMMUNICATION)
  - SOURCE SKIP ( $\square$  Operating Guide  $\rightarrow$  OPTION menu)
- The input source from the following ports cannot be selected. - USB TYPE A, USB TYPE B, LAN
- When the projectors are in the PbyP/PinP mode, the SUB INPUT SOURCE is fixed at FOLLOW MAIN UNIT.
- When Intellectual Stack is in use, an error message will be displayed if an error occurs on any of the projectors.

When an error occurs, a full dialog will be displayed on screen. The full dialog changes to a small dialog after about 20 seconds without any key activity. While the small dialog is displayed, pressing the  $\blacktriangleleft$  button displays a full dialog again.

The numbers "1" and "2" above the projector icons represent the Main and Sub projectors respectively.

Refer to the on-screen messages as shown below and take the necessary actions to resolve the problem.

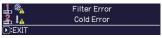

Full dialog

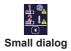

3.7 Important information for Intellectual Stack (continued)

#### Example:

Cover Error: Lamp cover is opened.

Lamp Error: Lamp does not light up.

Fan Error: Problem with cooling fan.

- **Temp Error:** Temperature of the projector is too high.
- Air Flow Error: Temperature of the projector is too high, check that the exhaust vents are not blocked.

Filter Error: The reading on the filter timer exceeds the hours set in the FILTER MESSAGE menu. ( $\square$  Operating Guide  $\rightarrow$ OPTION menu  $\rightarrow$  SERVICE)

**Cold Error:** The ambient temperature is too low.

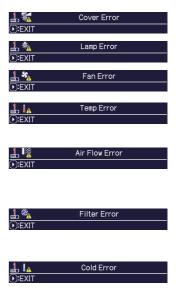

- If you need to turn off a projector for reasons such as taking corrective actions for an error, turn off both the projectors so that Intellectual Stack can be started properly when the projectors are turned on again.
- If the PIN LOCK or TRANSITION DETECTOR security function on both projectors is set to ON, both projectors will turn on. Enter the security code for Main first then followed by Sub. If ALTERNATE mode is selected, one of the projectors will turn off automatically. (□Operating Guide → SECURITY menu)
- If the PIN LOCK or TRANSITION DETECTOR security function on one of the projectors is set to ON, it is necessary to enter the security code as follows when turning on the projector.
  - In DUAL mode, both projectors will turn on. Enter the security code for the projector that is locked by the security function.
  - In ALTERNATE mode, if the projector locked by the security function is due to turn on according to the ALTERNATE mode setting, only that projector will turn on. Otherwise, both projectors will turn on. Enter the security code for the projector that is locked by the security function. After the security lock is released, one of the projectors will turn off if both projectors are turned on.

# **4. Connecting cables**

To superimpose two images onto one screen, the same image must be input to the Main and Sub projectors. There are various methods to input the image to the projectors. This chapter describes the ways of connecting the cables. Read this chapter to find a method that meets your needs.

**NOTE** • If Simple Stack without an RS-232C connection is used, the Main and Sub projectors described below do not exist. Main in this chapter is read as one projector and Sub as the other projector.

• For details on the specifications of the input ports, refer to *Connecting with your devices* (☐ *Operating Guide* → *Setting up*) and *Connection to the ports*. (☐ *Operating Guide - Technical*)

## 4.1 Connecting an RS-232C cable

If you are using Intellectual Stack, connect an RS-232C cross cable between the **CONTROL** ports on the Main and Sub projectors. ( $\square B$ ) This connection is not required if you are using Simple Stack.

**NOTE** • If the RS-232C cable connecting the two projectors operating in Intellectual Stack is disconnected, the projectors will exit from Intellectual Stack and start to operate individually. Intellectual Stack will not restart even if the cable is reconnected. Follow the procedures below to restart Intellectual Stack. (1) Do not operate the projectors for more than 10 seconds after disconnecting

- (1) Do not operate the projectors for more than 10 seconds after disconnecting the cable to allow the projectors to recognize the disconnection of the cable.
- $\ensuremath{\left(2\right)}$  Turn off both projectors and allow them to cool sufficiently.
- (3) Reconnect the two projectors with the RS-232C cable and turn them on again. Intellectual Stack will restart.

# 4.2 Connecting signal cables

There are two methods to input image to the Sub projector. (418, 19)

- Inputting image from the **MONITOR OUT** port on Main to Sub.
- Inputting image to Sub and Main individually.

### Inputting image from Main to Sub

- **1.** Connect the **MONITOR OUT** port on Main to the **COMPUTER IN** port on Sub with a computer cable.
- **2.** Connect the image output device to one of the input ports on Main.

#### **NOTES for Intellectual Stack**

• **COMPUTER IN** can be used as the input port for the Main projector in Intellectual Stack. Do not use other ports for image input.

- You can input component signals to

#### COMPUTER IN.

- You can input video signals to the Y pin of the component video of **COMPUTER IN**.

### **NOTES for Simple Stack**

• **COMPUTER IN** can be used as the input port for the projector that is connected with a computer cable at its **MONITOR OUT** port. ( $\square$  *Operating Guide*  $\rightarrow$  *SETUP menu*) If you wish to use other input ports, input the image to Sub and Main individually.

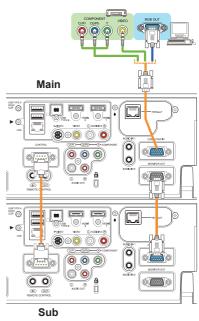

Connection example in Intellectual Stack

### Inputting image to Sub and Main individually

- **1.** Split the output signal from your image device into two with device such as a signal splitter.
- **2.** Connect the output ports of the image output device to the same input ports on the Main and Sub projectors.

**NOTES for Intellectual Stack** • LAN, USB TYPE A and USB TYPE B cannot be used as the input ports on the Main projector in Intellectual Stack.

**NOTES for Simple Stack** • Any of the ports that is compatible with the signal can be used. Input the same signal to the two projectors individually.

# 5. Setting input ports using menu

# **5.1 Preparing for menu operations**

If Simple Stack without an RS-232C connection is used, press the button corresponding to the port on the remote control or the **INPUT** button on the projector to select the port to which the cable is connected. For setting of MONITOR OUT, refer to *SETUP menu* in *Operating Guide*.

This completes the setting.

If Intellectual Stack with the RS-232C connection is used, all settings or modifications related to Intellectual Stack menu operations must be performed on the Main projector. The Main projector functions according to the input settings for Intellectual Stack.

# 5.2 Checking Main projector's operating status

For Intellectual Stack, all settings or modifications related to menu operations must be performed on the Main projector. Before operating the menu for Intellectual Stack, check if the Main projector is functioning.

- **1.** Press the **MENU** button on the remote control.
- If the MENU dialog as shown on the right appears on the screen, the two projectors are operating in DUAL mode and the Main projector is operating. Go to 5.4 Setting the menu. (27)

If the dialog does not appear, LAMP MODE is set to ALTERNATE and either the Main or Sub projector is operating. Go to next.

**3.** Use the  $\blacktriangle/\checkmark/\checkmark/\blacktriangleright$  buttons to go into the following menu.

ADVANCED MENU > OPTION

> SERVICE > COMMUNICATION > STACK

STACK menu will appear on screen. ( $\square Operating Guide \rightarrow OPTION menu$ )

- **4.** Check the STACK MODE setting in the STACK menu.
  - If MAIN is displayed, the Main projector is operating. Go to 5.4 Setting the menu. (127)
  - If SUB is displayed, the Main projector is turned off and the Sub projector is operating. Go to 5.3 Starting up Main projector. (**126**)

|      | SERVICE_COMMUNICATION_ST | ACK              | ٢ |
|------|--------------------------|------------------|---|
|      | STACK MODE               | MAIN             |   |
|      | LAMP MODE                | DUAL             |   |
|      | ALTERNATE MODE           | NORMAL           |   |
|      | SUB INPUT SOURCE         | FOLLOW MAIN UNIT |   |
| ():F | RETURN                   |                  |   |

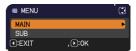

## 5.3 Starting up Main projector

After performing section *5.2 Checking Main projector's operating status*, the two projectors are confirmed to have been set to ALTERNATE mode and the Sub projector is currently operating. As the settings for Intellectual Stack can be changed only when the Main projector is operating, this section explains how to switch from the Sub projector to the Main projector.

**1.** Use the  $\blacktriangle/ \bigtriangledown/ \lt/ \triangleright$  buttons to go into the following menu.

ADVANCED MENU > OPTION > SERVICE > COMMUNICATION > STACK STACK menu will appear on screen. ( $\square$  Operating Guide  $\rightarrow$  OPTION menu)

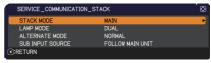

**2.** Check the ALTERNATE MODE setting in the menu.

If NORMAL is displayed, the two projectors are turned on alternately. Therefore, the Main projector will be turned on if you restart the projectors.

- (1) Press the **STANDBY** button on the remote control or **STANDBY/ON** button of the Main projector. The Sub projector will turn off.
- (2) After the projector has cooled down, press the **ON** or **STANDBY/ON** button to turn on again. The Main projector will be turned on.

If AUTO is displayed, the projector with the least lamp usage is turned on. Therefore, the Main projector may not be turned on even if you restart the projectors. Follow the procedures below to turn on the Main projector.

- Use the ▲/▼ button to highlight STACK MODE, and press the ► button to display the STACK MODE dialog.
- (2) Use the ▲/▼ button to highlight OFF, and then press the ► button to complete the setting. (□19)
- (3) Repeat the above procedures to display the STACK MODE dialog again.
- (4) Use the ▲/▼ button to highlight SUB, and then press the ► button to complete the setting. (□19)
- (5) After exiting the menu, wait for 10 seconds or more.
- (6) Press the STANDBY button on the remote control or STANDBY/ON button of the Main projector. The Sub projector will turn off.
- (7) After the projector has cooled down, press the ON or STANDBY/ON button to turn on again. The Main projector will be turned on even if LAMP MODE has been set to AUTO.
- **3.** You can change the settings for Intellectual Stack now that the Main projector is operating. Go to *5.4 Setting the menu*. (**127**)

**NOTE** • If the Main projector cannot be turned on due to error or certain problems, the Sub projector will be turned on even if you follow the procedures above. Take necessary actions to fix the Main projector, and then change the settings for Intellectual Stack.

# 5.4 Setting the menu

If Intellectual Stack with RS-232C connection is used, observe the followings. When inputting image signals to Sub via Main, the operations differ between using computer signals and video signals such as component and video signals.

# Inputting image from Main to Sub - Computer signal

**1.** If the STACK menu is already displayed on the screen, proceed to 3 below. Otherwise press the **MENU** button on the remote control. If the MENU dialog is displayed, use the ▲/▼ buttons to I MENU highlight MAIN, and press the ► button. A menu will be SUB displayed.

If the MENU dialog is not displayed, the STACK menu will appear.

**2.** Use the A/V/A/V buttons to go into the following menu.

ADVANCED MENU > OPTION > SERVICE > COMMUNICATION > STACK STACK menu will appear on screen. ( $\square$  Operating Guide  $\rightarrow$  OPTION menu)

- **3.** Use the  $\blacktriangle/\lor$  buttons to highlight SUB INPUT SOURCE, and press the ► button to display the SUB INPUT SOURCE dialog.
- **4.** Use the  $\blacktriangle/\nabla$  buttons to highlight FIXED (COMPUTER IN), and press the  $\triangleright$ button to complete the setting. (**19**)
- **5.** Press any button to select an input port on the remote control or the INPUT button of the Main projector. The MAIN INPUT SOURCE dialog is displayed on screen. Use the  $\blacktriangle/\nabla$  buttons to highlight the port to which the signal cable is connected, and press the ► button to complete the setting.

**NOTE** • When FIXED (COMPUTER IN) is selected, the MONITOR OUT setting is invalid. ( $\square Operating Guide \rightarrow SETUP menu$ )

• When FIXED (COMPUTER IN) is selected, input sources other than COMPUTER IN cannot be selected.

• When FIXED (COMPUTER IN) is selected, if any button to select an input port on the remote control or the **INPUT** button on the Main projector is pressed, the dialog for selecting the input source will be displayed.

| SUB INPUT SOURCE    | Ø |
|---------------------|---|
| FOLLOW MAIN UNIT    |   |
| FIXED (COMPUTER IN) |   |

FOLLOW MAIN UNIT

DUAL

NORMAL

SERVICE\_COMMUNICATION\_STACK

LAMP MODE ALTERNATE MODE

:RETURN

SUB INPUT SOURCE

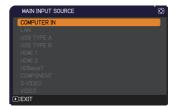

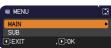

#### Inputting image from Main to Sub - Video signal (either component or video)

- If the STACK menu is already displayed on the screen, proceed to 3 below. Otherwise press the MENU button on the remote control. If the MENU dialog is displayed, use the ▲/▼ buttons to highlight MAIN, and press the ► button. A menu will be displayed. If the MENU dialog is not displayed, the STACK menu will appear.
- Press the MENU button on the remote control or control panel on the Main projector. Use the ▲/▼/◀/► buttons to open the COMPUTER IN dialog. (□Operating Guide → INPUT menu)

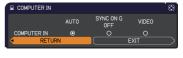

To input component signals to COMPUTER IN, set the port to AUTO. Then, use the ▲/▼/◄/► buttons to highlight EXIT and press the ► button to complete the setting.

To input video signals to **COMPUTER IN**, set the port to VIDEO. If it is necessary to select a video format, use the  $\blacktriangle/\checkmark/\checkmark/\blacktriangleright$  buttons to highlight RETURN and press the  $\triangleleft$  button to display the INPUT menu. Otherwise, use the  $\blacktriangle/\checkmark/\checkmark/\frown$  buttons to highlight EXIT and press the  $\blacktriangleright$  button to complete the setting.

**4.** Select VIDEO FORMAT in the INPUT menu to display the VIDEO FORMAT dialog.

| VIDEO FORMAT |      |      |     |       |              |       | Ø     |
|--------------|------|------|-----|-------|--------------|-------|-------|
|              | AUTO | NTSC | PAL | SECAM | NTSC<br>4.43 | M-PAL | N-PAL |
| COMPUTER IN  | ۲    | 0    | 0   | 0     | 0            | 0     | 0     |
| RE           | TURN |      |     |       | EXII         |       |       |

Select AUTO or an appropriate format for the video signal input.

Then, use the A/V/A/ buttons to highlight EXIT and press the > button to complete the setting.

## Inputting image to Sub and Main individually

- If the STACK menu is already displayed on the screen, proceed to 3 below. Otherwise press the MENU button on the remote control. If the MENU dialog is displayed, use the ▲/▼ buttons to highlight MAIN, and press the ► button. A menu will be displayed. If the MENU dialog is not displayed, the STACK menu will appear.
- **2.** Use the  $\blacktriangle/ \bigtriangledown/ \lt/ \triangleright$  buttons to go into the following menu.

ADVANCED MENU > OPTION > SERVICE > COMMUNICATION > STACK

STACK menu will appear on screen. ( $\square$  Operating Guide  $\rightarrow$  OPTION menu)

SERVICE\_COMMUNICATION\_STACK

5.4 Setting the menu - Inputting image to Sub and Main individually (continued)

- 3. Use the ▲/▼ buttons to highlight SUB INPUT SOURCE, and press the ► button to display the SUB INPUT SOURCE dialog.
- Use the ▲/▼ buttons to highlight FOLLOW MAIN UNIT, and press the ► button to complete the setting. (□19)
- 5. Press any button to select an input port on the remote control or the INPUT button of the Main projector. The MAIN INPUT SOURCE dialog will be displayed on screen. Use the ▲/▼ buttons to highlight the port to which the signal cable is connected, and press the ► button to complete the setting.

| SUB INPUT   | SOURCE           | Ø |
|-------------|------------------|---|
| FOLLOW MAI  | N UNIT           |   |
| FIXED (COMF | PUTER IN)        |   |
| ■:RETURN    | , <b>●</b> :EXIT |   |

| MAIN INPUT SOURCE | Ō |
|-------------------|---|
| COMPUTER IN       |   |
|                   |   |
|                   |   |
|                   |   |
| HDMI 1            |   |
| HDMI 2            |   |
| HDBaseT           |   |
| COMPONENT         |   |
| S-VIDE0           |   |
| VIDEO             |   |
| EXIT              |   |

**NOTE** • If FOLLOW MAIN UNIT is selected, selecting the input source on either the Main or Sub projector will automatically set the other projector to the same source.

• If FOLLOW MAIN UNIT is selected, **LAN**, **USB TYPE A** and **USB TYPE B** cannot be selected.

• When FOLLOW MAIN UNIT is selected, if any button to select an input port on the remote control or the **INPUT** button on the Main projector is pressed, the dialog for selecting the input source will be displayed.

# **6. Restrictions on Schedule function**

This model supports the Schedule function on the Projector Web Control feature. ( $\square$ *Network Guide*  $\rightarrow$  *3.1.7 Schedule Settings*) There are some restrictions on the functions when Intellectual Stack with RS-232C connection is used. But for Simple Stack without an RS-232C connection, there is no restriction on the functions.

Regardless of whether Intellectual Stack or Simple Stack is used, take note of the Schedule settings before using the Stack function. Unexpected setting changes may occur when using the Stack function.

Refer to the following for the restrictions concerning Intellectual Stack. If you are using Simple Stack, skip this chapter.

|               |        |      | LAMP MODE    |              |                    |              |  |
|---------------|--------|------|--------------|--------------|--------------------|--------------|--|
| Functions     |        | DUAL | ALTEF        | RNATE        | DUAL/<br>ALTERNATE |              |  |
|               | Power  | Main | ON           | ON           | OFF                | OFF          |  |
|               | status | Sub  | ON           | OFF          | ON                 | OFF          |  |
| Power On      |        |      | ✓            | ✓            | ✓                  | ✓            |  |
| Power Off     |        | ✓    | ✓            | 1            | 1                  |              |  |
| Input port ch | nange  |      | <b>√</b> *1) | <b>√</b> *1) | <b>√</b> *1)       | <b>√</b> *1) |  |
| My Image      |        | ✓    | ✓            | <b>X</b> *2) | <b>X</b> *2)       |              |  |
| Messenger     |        |      | ✓            | 1            | <b>X</b> *2)       | <b>X</b> *2) |  |
| Slide Show    |        |      | <b>X</b> *3) | <b>X</b> *3) | <b>X</b> *3)       | <b>X</b> *3) |  |

#### **Restrictions on the Main projector**

#### **Restrictions on the Sub projector**

|                |        | LAMP MODE |              |              |              |              |
|----------------|--------|-----------|--------------|--------------|--------------|--------------|
|                |        |           | DUAL         | ALTERNATE    |              | DUAL/        |
| Functions      |        |           | DUAL         |              |              | ALTERNATE    |
|                | Power  | Main      | ON           | ON           | OFF          | OFF          |
|                | status | Sub       | ON           | OFF          | ON           | OFF          |
| Power On       |        |           | <b>X</b> *3  | <b>X</b> *3  | <b>X</b> *3  | <b>X</b> *3  |
| Power Off      |        | ✓         | - ✓          | 1            | ✓            |              |
| Input port cha | ange   |           | <b>√</b> *1) | <b>√</b> *1) | <b>√</b> *1) | <b>√</b> *1) |
| My Image       |        |           | ✓            | <b>X</b> *2) | 1            | <b>X</b> *2) |
| Messenger      |        |           | ✓            | <b>X</b> *2) | 1            | <b>X</b> *2) |
| Slide Show     |        |           | <b>X</b> *3) | <b>X</b> *3) | <b>X</b> *3) | <b>X</b> *3) |

✓ : This Schedule can be input to Projector Web Control and be executed even if the projectors are operating in Intellectual Stack.

✓ \*1): This Schedule can be input to Projector Web Control even if the projectors

#### 6. Restrictions on Schedule function (continued)

are operating in Intellectual Stack. If the input port to be changed according to the Schedule function can be used in Intellectual Stack, the Schedule will be executed. If not, it will not be executed.

X \*2): This Schedule can be input to Projector Web Control when the projectors are operating in Intellectual Stack but it will not be executed.

**X** \*3): This Schedule can neither be input to Projector Web Control nor be executed when the projectors are operating in Intellectual Stack.

**NOTE** • If the Schedule is not executed, an error message will be sent in accordance with the conditions set in Schedule Execution Error on Projector Web Control. ( $\square$ *Network Guide*  $\rightarrow$  3.1.6 *Alert Settings*)

If the Schedule function is set to turn off the power when the projectors are operating in Intellectual Stack, both the Main and Sub projectors will be turned off.
If the Schedule function on the Main projector is set to turn on the power, the projectors will be turned on according to the LAMP MODE setting.

• When the two projectors are operating in the DUAL mode and a menu is being displayed on one of the projectors, the Schedule function for My Image and Messenger on the other projector will not be executed.

• Power Off in the table refers to turning off the power and entering the standby mode according to the Intellectual Stack settings or by pressing the **STANDBY** button on the remote control or **STANDBY/ON** button of the Main projector.

• The projectors cannot be turned on by the Schedule function on the Sub projector. Set it on the Main projector if necessary.

• When the Sub projector is turned off according to the ALTERNATE MODE setting, the Schedule function on the Sub projector to turn off its power will be executed without error.

# 7. Troubleshooting

About the phenomenon confused with a machine defect, check and cope with it according to the following table.

#### Phenomena that may be easy to be mistaken for machine defects

| Phenomenon                                                             | Cases not involving a machine defect                                                                                                    | Reference<br>page                             |
|------------------------------------------------------------------------|----------------------------------------------------------------------------------------------------|-----------------------------------------------|
| Intellectual<br>Stack does not<br>function.                            | No power is supplied to the Main and Sub<br>projector.<br>To use the Intellectual Stack feature,<br>supply AC power to both the Main and Sub<br>projectors. If AC power is supplied to only<br>one of the projectors, Intellectual Stack is<br>disabled.                                          | <b>₽8</b><br>in User's<br>Manual<br>(concise) |
|                                                                        | The RS-232C cable between the Main and<br>Sub projectors is not properly connected.<br>To use the Intellectual Stack feature, connect<br>an RS-232C cross cable between the Main<br>and Sub projectors. If the cable is not<br>connected, the Main projector cannot control<br>the Sub projector. | <b>\$</b>                                     |
|                                                                        | The menu settings for Intellectual Stack<br>are not performed correctly.<br>Check the settings of the STACK menu on<br>the Main and Sub projectors. To use the<br>Intellectual Stack feature, one projector must<br>be set to Main and the other projector must<br>be set to Sub.                 | <b>1</b> 4                                    |
|                                                                        | Signal cables are not connected correctly.<br>Check the connection of cables. Also check<br>that the cable connection matches with the<br>port settings in the menu.                                                                                                    | <b>10 - 15</b><br>in Operating<br>Guide       |
| The Main and<br>Sub projector do<br>not operate in<br>synchronization. | The RS-232C cable between the Main and<br>Sub projectors is not properly connected.<br>Connect the RS-232C cable properly and<br>restart the Main projector.                                                                                                    | ₩8                                            |

#### 7. Troubleshooting (continued)

| Phenomenon                                                                                                    | Cases not involving a machine defect                                                                                                    | Reference<br>page                       |
|----------------------------------------------------------------------------------------------------|----------------------------------------------------------------------------------------------------|-----------------------------------------|
| The STACK<br>menu cannot<br>function.                                                                           | The settings on the projectors are not set for the Intellectual Stack feature.                                                                                                    |                                         |
|                                                                                                    | Check the following settings on the Main and<br>Sub projectors.<br>- STANDBY MODE in SETUP menu:<br>NORMAL<br>- COMMUNICATION TYPE under<br>COMMUNICATION in SERVICE menu:<br>OFF<br>- STACK LOCK in SECURITY menu: OFF                                    | <b>£</b> 5                              |
| The projector<br>does not respond<br>to the remote<br>control.                                                  | The remote control is pointed at the Sub<br>projector.<br>When operating in Intellectual Stack, only<br>the Main projector is capable of receiving the<br>remote control signals. Therefore, point at the<br>Main projector when using the remote control. | ₩3                                      |
| The images are                                                                                                  | The two images are not superimposed<br>correctly.                                                                                                    | ₿6                                      |
| either out of<br>focus or not well-<br>superimposed.                                                            | Adjust to superimpose the images with the ZOOM, FOCUS and LENS SHIFT features.<br>If necessary, adjust PERFECT FIT and KEYSTONE as well.                                                                                                    | <b>11</b>                               |
|                                                                                                    | There are some adjustment differences in the two images.                                                                                                    |                                         |
| The images<br>from the two<br>projectors do not<br>superimposed<br>even after<br>performing fine<br>adjustment. | Try to resolve the problem with the following measures.                                                                                                    |                                         |
|                                                                                                    | EXECUTE on each of the projectors.                                                                                                    | <b>132, 52</b><br>in Operating<br>Guide |
|                                                                                                    | <ul> <li>Adjust H POSITION and V POSITION on<br/>each of the projectors.</li> <li>Check the RESOLUTION setting in the<br/>INPUT menu, and change to the same<br/>eathing if the participant different between Main</li> </ul>                              | <b>1</b><br>in Operating<br>Guide       |
|                                                                                                    | setting if the setting differs between Main and Sub.                                                                                                    | <b>□ 56</b><br>in Operating<br>Guide    |

If you require more information on Instant Stack, please consult your dealer.